# <span id="page-0-0"></span>**ALVRobot.com.ar: ALV Report Generator**

### **Applies to:**

ABAP – Reporting - ALV

#### **Summary**

After having written some ALV reports, starting a fresh new one can be a really tedious task. Declaring the internal table to hold the data, defining the field catalog, creating the selection screen, writing the query. You feel you have done it hundred times before, although every time is slightly different. That doesn't make you feel motivated at all.

Through this document I will present you [www.ALVROBOT.com.ar](http://www.alvrobot.com.ar/). This site is intended to help ABAP programmers on the creation of ALV reports by automatically generating source code using a specially designed template.

This way ALV reports get done easier and faster. Also, as they are all made from the same template, standards get honored. The generated source is neither messy nor complicated. Is as readable, simple and straight-forward as any other program created by yourself!

**Author(s):** Gabriel Jenik

**Company:** Atos Origin

**Created on:** 21 February 2007

#### **Author Bio**

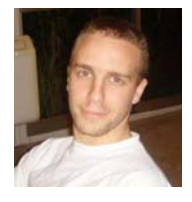

Gabriel Jenik has a bachelor degree on system analysis, given by University of Buenos Aires, Argentina. Is a certified SAP ABAP Consultant currently working as Developer and Technical Analyst at Atos Origin Argentina in a public/government administration project.

Gabriel has several years of experience as technical leader on Internet/Intranet developments and Content Management. Also had lot of experience at billing and pricing applications for the telecommunications industry, working with major companies of LATAM

and USA. Since March 2006, he has dived into the ERP world, working as ABAP consultant.

### <span id="page-1-0"></span>**Table of Contents**

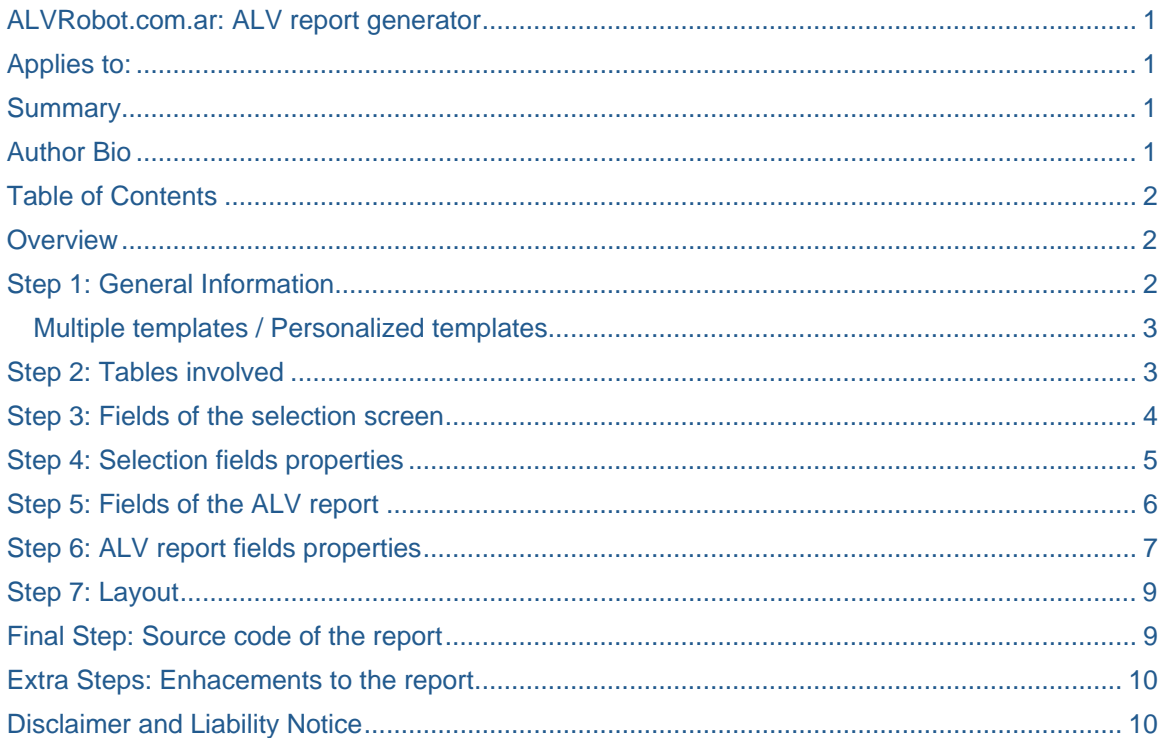

### **Overview**

As we have said previously, ALV robot is intended to help the programmers in the programming of ALV reports.

Using a template and a couple of questions, it takes care of most of the typing needed to create the source code of the report.

As the reports generated are neither complex nor contain complex queries, you may find useful to use this site to create a base report for later enhancement. Since the source code given is simple, clean and straightforward, you may easily do that and won't get messed in the source code.

This site is not intended to replace programmers but to help them in their daily job. By letting the software do the tedious and repetitive stuff, the programmers can focus on more challenging tasks such as design or non-usual algorithms.

### **Step 1: General Information**

During the first step, general information about the report is required. You will be asked for:

- Program name
- ALV title
- Author name (Your name)
- Program description

<span id="page-2-0"></span>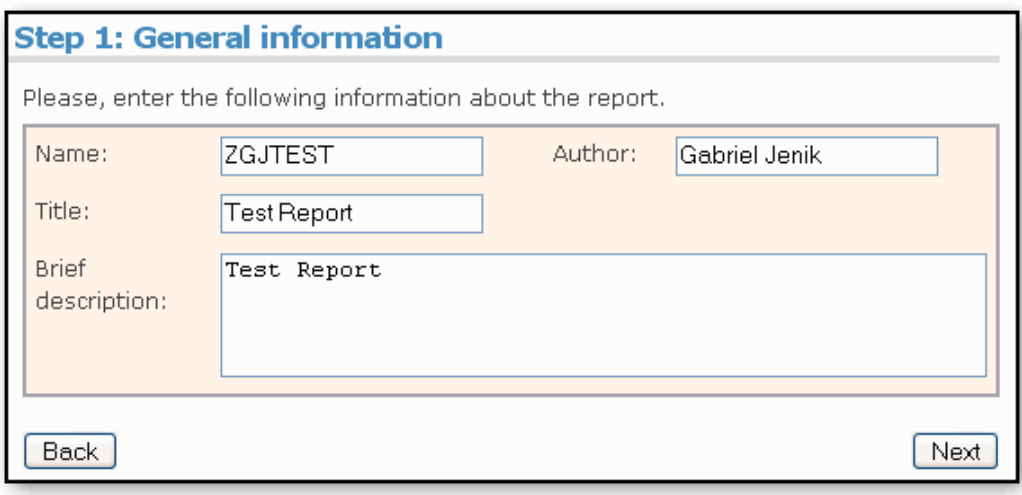

#### **Multiple templates / Personalized templates**

In the future (the tool is still under construction) you will also need to select the template to be used. This way you will be able to create an ALV report using the 'REUSE\_ALV\_GRID\_DISPLAY' function module (as you can now) or use other approaches, as the O.O. paradigm.

**Personalized templates:** If you want to use your own template, please, send it to me! It will be added to the template library. If you want to keep it private, you will be provided with a password for you to be the only one allowed to handle the template.

### **Step 2: Tables involved**

At this step, the tool needs to know the tables that are going to be involved in the query. As we list them, you also be asked to fill in the relationship among them:

- Alias: Just as we do, the tool uses aliases to refer to the tables. Then, we have to give each table an alias.
- Join type: Is the table going to be joined using an inner join, a left outer join or a right outer join?
- Join condition: After selecting the join type, we can freely enter the join condition for each of the tables.

<span id="page-3-0"></span>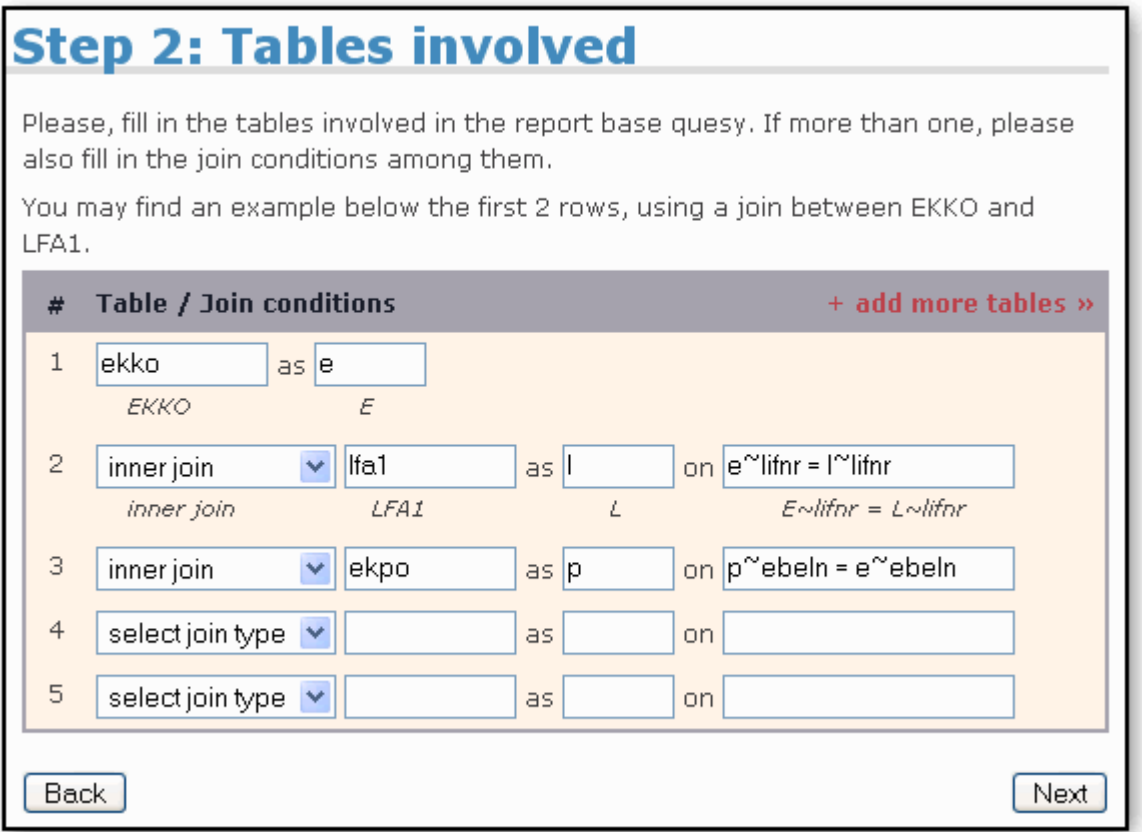

## **Step 3: Fields of the selection screen**

We need to build the selection screen.

Again, you will be provided a textbox for each of tables entered in step 2. Please, use the textboxes to list the fields you want to appear in the selection screen.

Note this is not the right time to specify the appearance of the fields, as parameters or select-options. That will be done later.

<span id="page-4-0"></span>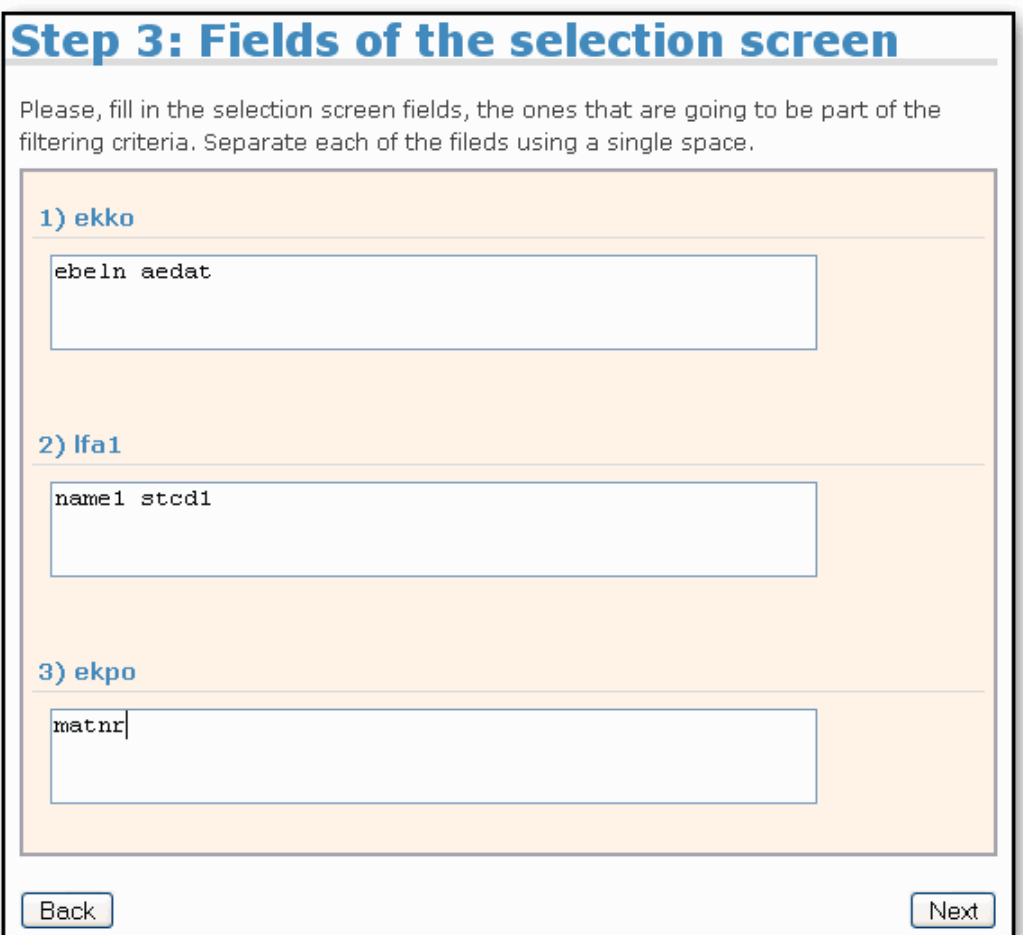

### **Step 4: Selection fields properties**

After listing the fields of the selection, we are configuring them.

You will be shown a list of all the selection screen's fields. For each of the fields, please choose if you want them to appear as a:

- **Text Parameter**
- Select-Option
- Checkbox
- Radio Button.

Also, you will be able to define if it is obligatory and may enter a default value. In case you have chosen to use a Radio Button, you will need to enter the "radio button group".

<span id="page-5-0"></span>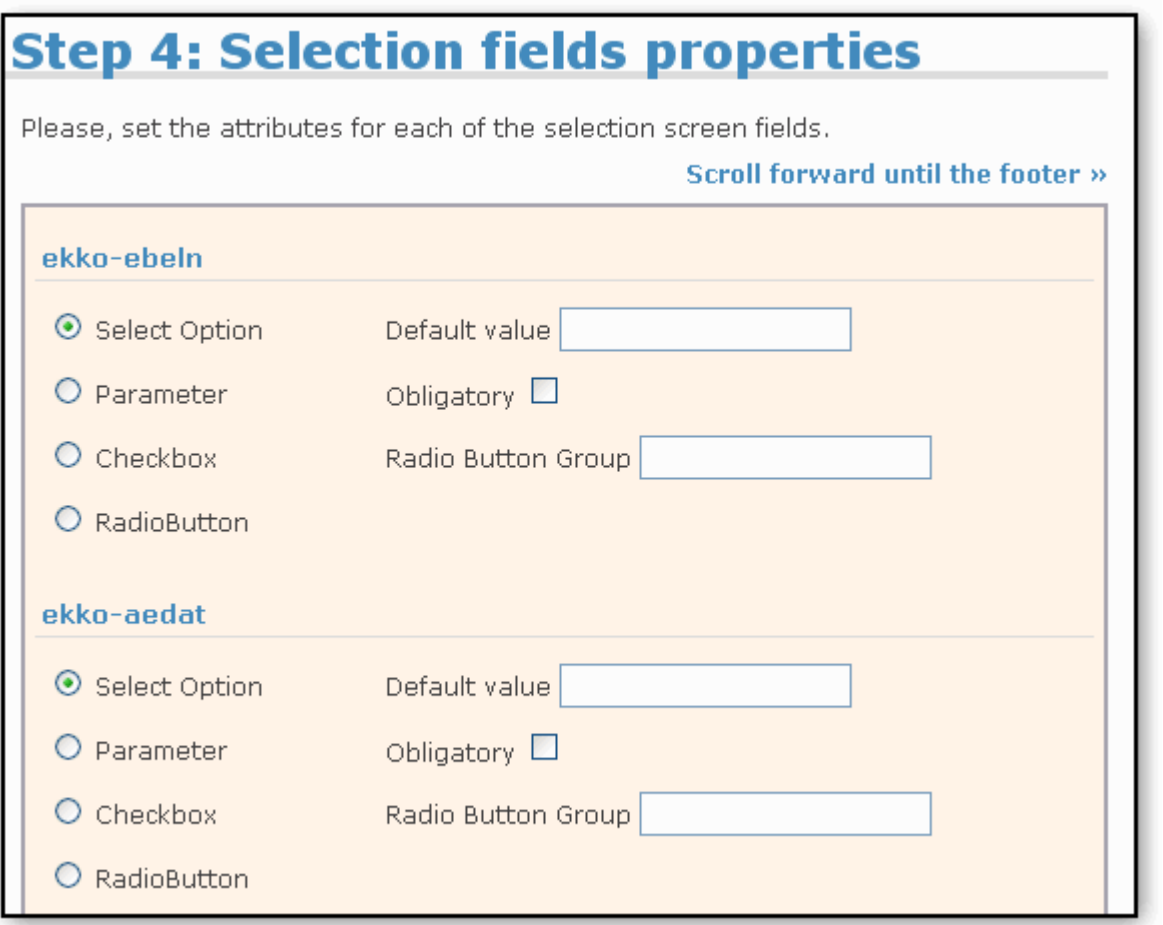

# **Step 5: Fields of the ALV report**

It is time to tell the tool which fields are going to be included in the ALV report.

For each of the tables listed in the previous step, you will be provided a textbox, where the table's fields have to be entered.

Please, separate each of the fields with a space.

<span id="page-6-0"></span>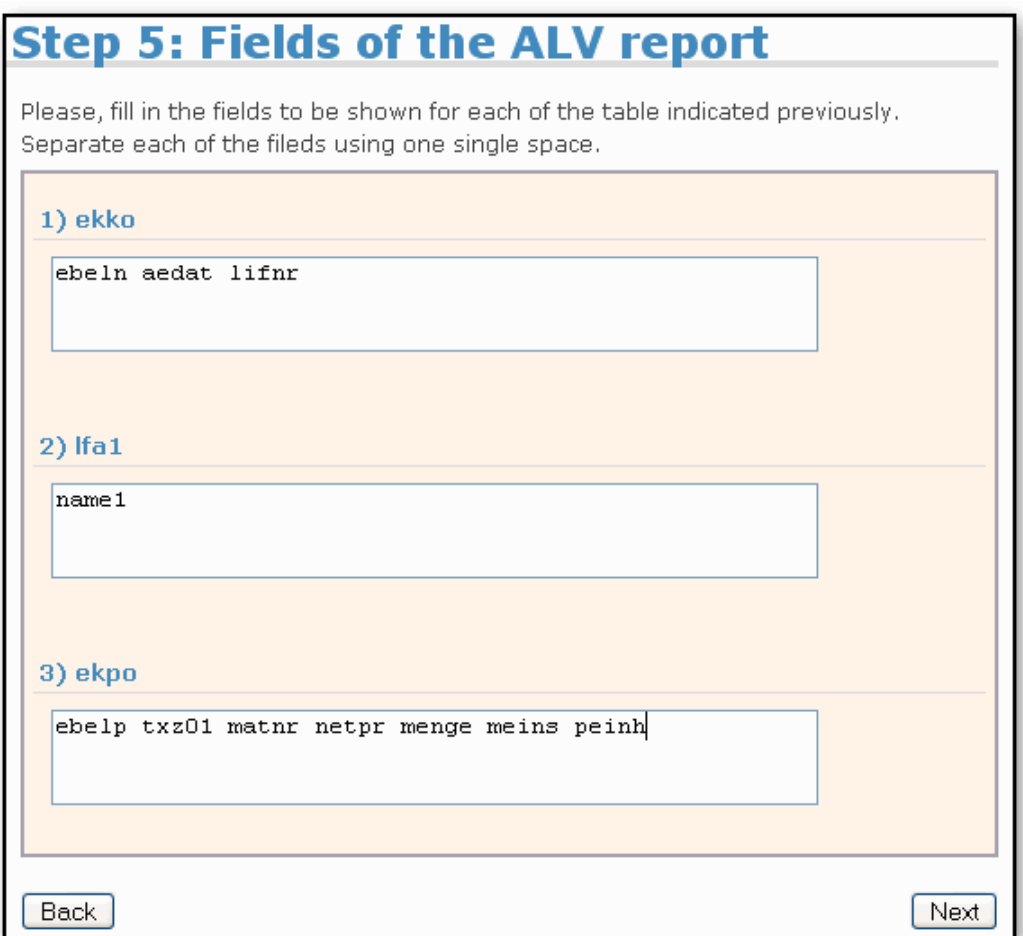

# **Step 6: ALV report fields properties**

As well as we configure the selection screen fields, we are also going to configure the ALV report fields. You will be shown a list of all the ALV report fields. For each of them, please choose:

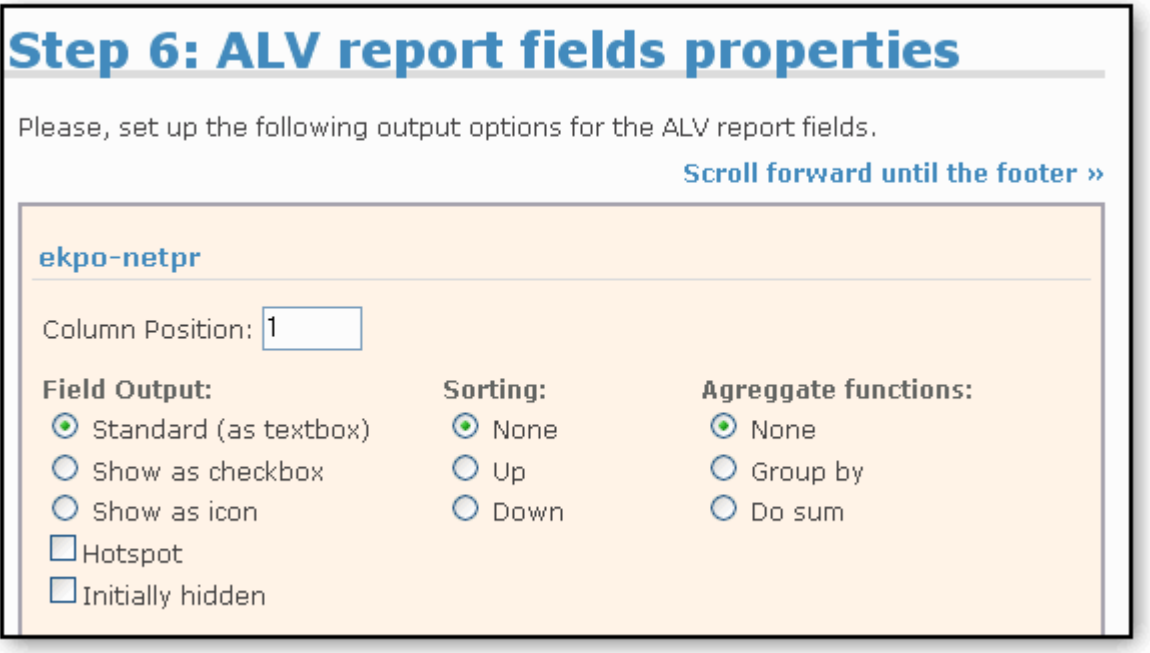

- Output options: Set the appearance of the column.
	- o Standard (as textbox)
	- o As checkbox
	- o As icon
- Hotspot: Check this if you want to set this field as a hotspot (The pointer of the mouse will be changed from an arrow to a hand when the mouse gets over this field).
- Initially hidden: If you set this option, you hide the column on the list. Nevertheless, the column is available in the field selection and can be interactively selected by the user as a display field. The ALV displays the contents of hidden fields on the detail screen for a row in the grid control.
- Sorting Criteria.
	- o None
	- o Up: Ascending.
	- o Down: Descending.
- Aggregate functions.
	- o None
	- $\circ$  Group by: The content of the filed will be used as criteria for grouping and summing other fields. In case you set this option, you will need to set a sorting criteria.
	- o Do Sum: This field will be grouped and summed according to contents and sorting of the "group by" fields.
- Other output options: Set the appearance of the column.
	- o Hotspot: Check this if you want to set this field as a hotspot (The pointer of the mouse will be changed from an arrow to a hand when the mouse gets over this field).
	- o Initially hidden: If you set this option, you hide the column on the list. Nevertheless, the column is available in the field selection and can be interactively selected by the user as a display field. The ALV displays the contents of hidden fields on the detail screen for a row in the grid control.

### <span id="page-8-0"></span>**Step 7: Layout**

We are close to the goal, but first we have to take care of the layout options:

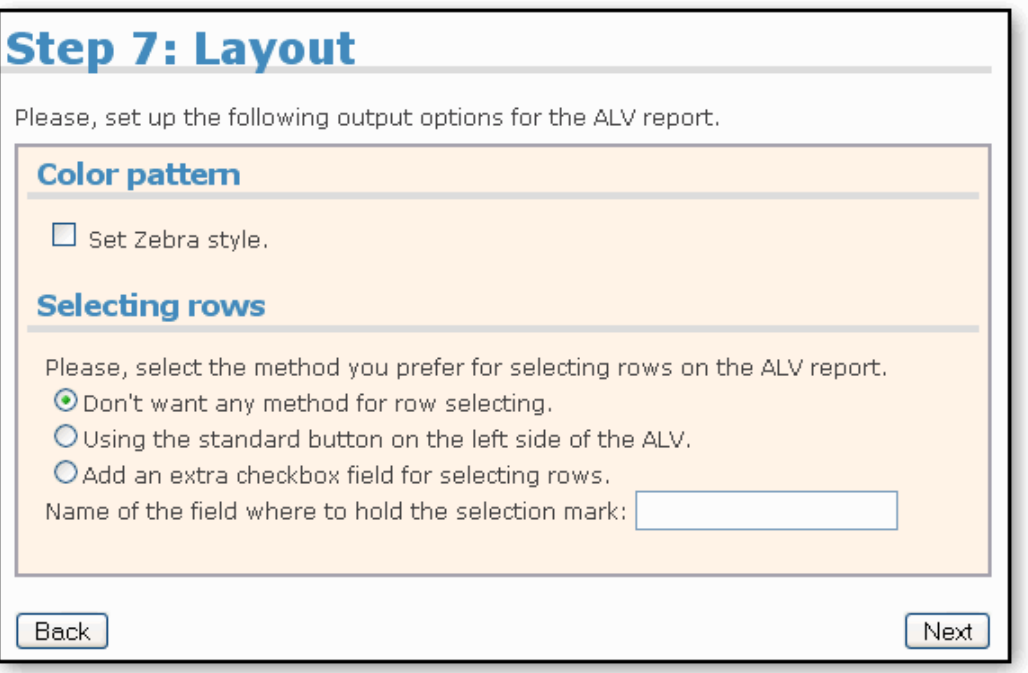

- Zebra pattern: Check this if you want the ALV to show alternating cell color for the output.
- Selecting rows: Sometimes we need to select some rows on the ALV and then execute some command / task on them.

In that case we need to define how do we want to select our rows:

- o None: We don't want to select rows.
- o Standard button: A standard ALV selecting row button will be added on the left of the report.
- o Checkbox: A checkbox will be added as the first field of the report to mark selected rows.
- Mark field name: In the last 2 cases, the selected rows will be marked as selected. That mark will be stored on a field in the data internal table of the program. Please, set a name for that field, taking care of no overlapping with the other field's name.

### **Final Step: Source code of the report**

You have given the tool all the information it needs to generate the source code of the ALV report.

We can't get into your SAP console, so please:

- Copy the source code given in the textbox.
- Using the SE38 transaction, create a new program.
- Paste the source code in it.
- Compile.
- Go! You are ready to run the program.

#### [Download example generated source code](http://www.alvrobot.com.ar/images/ExampleSourceCode.txt) from

http://www.alvrobot.com.ar/images/ExampleSourceCode.txt

<span id="page-9-0"></span>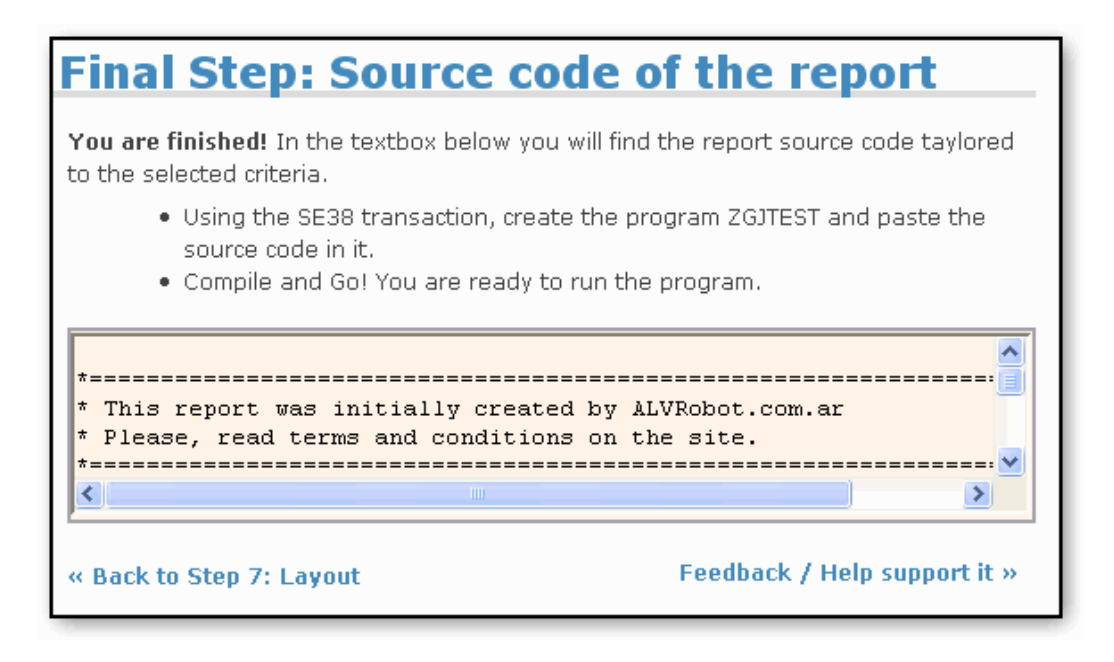

### **Extra Steps: Enhancements to the report**

You may feel the program needs some adjustments, stuff only humans can do.

Please, jump into the code and try to enhance it. I think you won't get any problem finding the perfect spot for you to insert your code.

As I have told you the tool is still under construction. Later, I will update this tutorial, showing you some enhancements examples. If you already have some examples and feel they can be useful, please, send them to me using the contact link! I will be very grateful!

Also, if you think further automation can be done, please let me know. Maybe you can enhance the tool!

### **Disclaimer and Liability Notice**

This document may discuss sample coding or other information that does not include SAP official interfaces and therefore is not supported by SAP. Changes made based on this information are not supported and can be overwritten during an upgrade.

SAP will not be held liable for any damages caused by using or misusing the information, code or methods suggested in this document, and anyone using these methods does so at his/her own risk.

SAP offers no guarantees and assumes no responsibility or liability of any type with respect to the content of this technical article or code sample, including any liability resulting from incompatibility between the content within this document and the materials and services offered by SAP. You agree that you will not hold, or seek to hold, SAP responsible or liable with respect to the content of this document.